# *EZ-Drive Quick Installation*

# **WD Caviar Series 3.5-Inch EIDE Hard Drives**

# **EZ-DRIVE SOFTWARE OVERVIEW**

#### *If you did not receive the EZ-Drive software, you can download it from our web site at www.wdc.com.*

EZ-Drive software is included with the Western Digital hard drive to help you:

- Quickly and easily partition and format your new hard drive.
- Overcome the 528 MB barrier. n,
- Overcome the 2.1 GB barrier.

# **Partitioning and Formatting**

Your WD Caviar drive has been low-level formatted at the factory. The hard drive is defect-free and ready to set up. You must partition and high-level format the drive so it can accept files.

There are two ways to format and partition your hard drive.

1. Use the EZ-Drive software that you received with the hard drive.

2. Use the DOS utilities FDISK and FORMAT.

We recommend using EZ-Drive. It is a safe, fast, and an easy way to partition and format the hard drive. See the section *Using EZ-Drive Software* on page 2 for instructions.

For instructions on using FDISK and FORMAT, see your DOS user manual.

*Note: DOS has a 2.1 GB partition limit. If you have a 2.5 GB or larger hard drive, you must create at least two partitions to access the full capacity.*

# **Partition and Format**

If your system supports the full capacity of the hard drive, EZ-Drive will only partition and format the hard drive. It does not install code on your boot sector.

# **528 MB Barrier**

Most computer systems built before August 1994 do not support hard drives larger than 528 MB unless the BIOS is updated or third-party software such as EZ-Drive is installed.

# **2.1 GB Barrier**

Some computer systems built before early 1996 do not support hard drives with more than 4095 cylinders (hard drives larger than 2.1 GB) unless the BIOS is updated or third-party software such as EZ-Drive is installed.

# **EZ-Drive Help Files**

To access EZ-Drive help files on the installation disk, select **Installation Help** from the EZ-Drive main menu.

# **Compatibility**

You can use EZ-Drive software with DOS 5.0 and above, Windows 3.1x, Windows for Workgroups, Windows 95, Windows NT, OS/2 2.1X, and OS/2 Warp.

You cannot use EZ-Drive with Novell NetWare or Unix.

# **Data Compression Software**

EZ-Drive is compatible with Stacker, Drivespace, and Doublespace disk compression utilities. Other data compression software may not be compatible. Always back up your data before using any data compression software.

# **Hard Disk Device Drivers**

Products that use their own hard disk device drivers, such as third-party disk controllers, may not be compatible with EZ-Drive.

# **Memory Managers**

EZ-Drive is fully compatible with the standard memory managers that come with DOS and Windows. However, EZ-Drive loads in conventional memory and may not be compatible with some third-party memory managers.

# **Ontrack Disk Manager and EZ-Drive**

Ontrack Disk Manager and EZ-Drive cannot co-exist in the same system. If your existing drive has Ontrack Disk Manager installed and multiple partitions, you cannot install EZ-Drive. We recommend using Ontrack Disk Manager to set up the new hard drive.

If your existing drive has Ontrack Disk Manager installed and only one partition, you can either use EZ-Drive to convert the Ontrack Disk Manager partition or use Ontrack Disk Manager to set up the new drive. During installation, EZ-Drive detects Ontrack Disk Manager and prompts you to convert the partition to an EZ-Drive partition. If you do, EZ-Drive converts the Ontrack Disk Manager partition to an EZ-Drive partition.

Even though EZ-Drive can convert your Ontrack Disk Manager partition to an EZ-Drive partition without data loss, Western Digital recommends that you **back up your data** before selecting this option.

*Note: EZ-Drive can convert single Ontrack Disk Manager partitions only. It cannot convert multiple Ontrack Disk Manager Partitions.*

# **BEFORE YOU BEGIN**

- Back up the data on your existing hard drive.
- Make sure you have a bootable DOS system disk or Windows 95 Startup disk, EZ-Drive, DOS, and operating system software, and your system manual.
- Write down the hard drive type and parameters (cylinders/ heads/sectors) for the existing drive. **Do NOT change the parameters of your existing hard drive.**

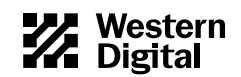

| <b>DRIVE</b>  | AC2540  | AC2635  | AC2700  | AC2850  | AC21000 | AC31000 | AC11200 | AC21200 | AC31200 | AC21600 |
|---------------|---------|---------|---------|---------|---------|---------|---------|---------|---------|---------|
| Capacity (MB) | 540.8   | 639.9   | 730.8   | 853.6   | 1083.8  | 1083.8  | 1281.9  | 1281.9  | 1281.9  | 1624.6  |
| CMOS (MB)     | 515     | 610     | 696     | 814     | 1033    | 1033    | 1222    | 1222    | 1222    | 1549    |
| CHKDSK (MB)   | 540.8   | 639.9   | 730.8   | 853.6   | 1083.8  | 1083.8  | 1281.9  | 1281.9  | 1281.9  | 1624.6  |
| <b>DRIVE</b>  | AC31600 | AC22000 | AC22100 | AC32100 | AC22500 | AC32500 | AC33100 | AC33200 | AC34000 |         |
| Capacity (MB) | 1624.6  | 2000.3  | 2111.8  | 2111.8  | 2559.8  | 2559.8  | 3166.7  | 3249.3  | 4000.7  |         |
| CMOS (MB)     | 1549    | 1907    | 2035    | 2035    | 2441    | 2441    | 3020    | 3098    | 3815    |         |
| CHKDSK (MB)   | 1624.6  | 2000.3  | 2111.8  | 2111.8  | 2559.8  | 2559.8  | 3166.7  | 3249.3  | 4000.7  |         |

*Table 1. CMOS and CHKDSK Megabytes*

# **CMOS SETUP**

Most computer systems provide a CMOS setup program that gives you access to information regarding your system configuration. Refer to your system manual for CMOS setup instructions.

*Note: Each BIOS is different. The information supplied here is not meant to be followed step-by-step; it is provided as a guideline. Consult your system manual for details.*

Before installing EZ-Drive, go into your CMOS setup and select the hard drive type option.

The following hard drive types are usually offered in CMOS: *auto config*, *predefined*, and *user defined.*

#### **Auto Config Drive Type**

Western Digital recommends selecting the *auto config* drive type. The *auto config* drive type automatically sets up the Western Digital hard drive parameters. If you encounter problems using *auto config*, try selecting *Type 01*.

If you select *auto config* and have a translating BIOS, EZ-Drive will not install. You can, however, use EZ-Drive to partition and format your hard drive.

*Note: Even if your BIOS correctly detects the parameters, this doesn't mean that the BIOS can translate those parameters. If you are in doubt, we recommend contacting your system or BIOS manufacturer.*

#### **Predefined Drive Type**

If you do not have the *auto config* drive type or if you encounter problems after selecting auto config, select the *Type 01* drive type. Selecting Type 01 ensures that EZ-Drive will install on your hard drive.

#### **User Defined Drive Type**

Select *user define*d if your CMOS Setup does not offer auto config or Type 01. If you select *user defined*, you must enter **1023x16x63** for your drive parameters.

#### **USING EZ-DRIVE SOFTWARE**

Follow these instructions to partition and format the new hard drive. If your system does not support the full capacity of your hard drive, EZ-Drive installs special code in the boot sector of the hard drive to overcome the BIOS limitations.

*Note: The steps outlined in this section represent a typical installation. You installation may vary.*

If your system does support the full capacity of your hard drive, EZ-Drive will only partition and format your hard drive. It will not install code on your boot sector.

*CAUTION: Installing EZ-Drive on any drive that contains software and data will result in the erasure of all software and data on that drive.*

- 1. After you complete CMOS setup, insert a bootable DOS disk or Windows 95 startup disk in drive A.
- 2. Press CTRL+ALT+DEL to reboot your system.
- 3. Insert the EZ-Drive disk in drive A. At the A: prompt, type **ez** and press **ENTER**.
- 4. The Micro House EZ-Drive license agreement displays. Press **ENTER** to start the installation.

#### $\operatorname{NOTICE}$

EZ-Drive(tm) - The Micro House Automatic IDE Hard Drive Setup Utility Western Digital Version 8.01W

You are bound by the License Agreement contained within this software.

BY USING THIS SOFTWARE YOU INDICATE YOUR ACCEPTANCE OF THE TERMS AND CONDITIONS OF THE LICENSE AGREEMENT CONTAINED HEREIN REGARDLESS OF WHETHER YOU HAVE READ THOSE TERMS AND CONDITIONS.

Press F1 now to view the License Agreement before continuing If you agree to the terms and conditions of the license, press Enter to continue. Otherwise press Esc to exit.

> Copyright(c) 1992-1996, Micro House International, Inc. All worldwide rights reserved.

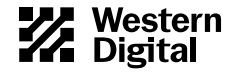

5. At the EZ-Drive Main Menu, select **Fully Automatic Installation**. Press **ENTER**.

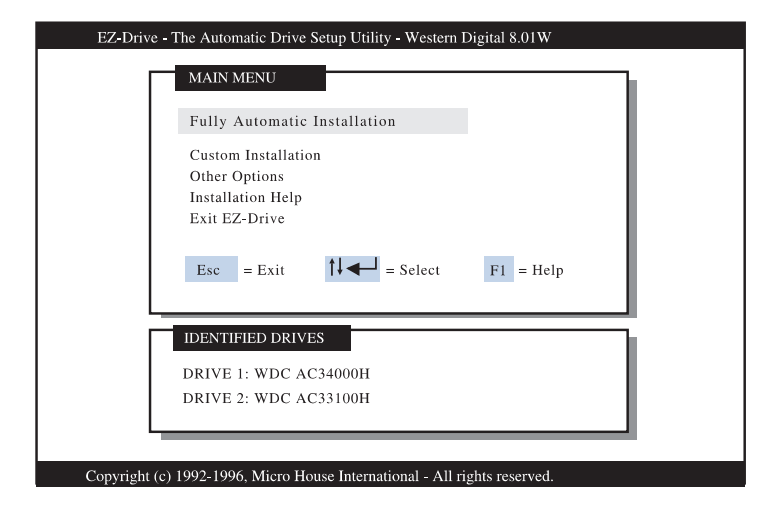

6. After EZ-Drive detects the drive, the following screen displays if your system does not support the full capacity of your hard drive. Press **Y** to continue installation.

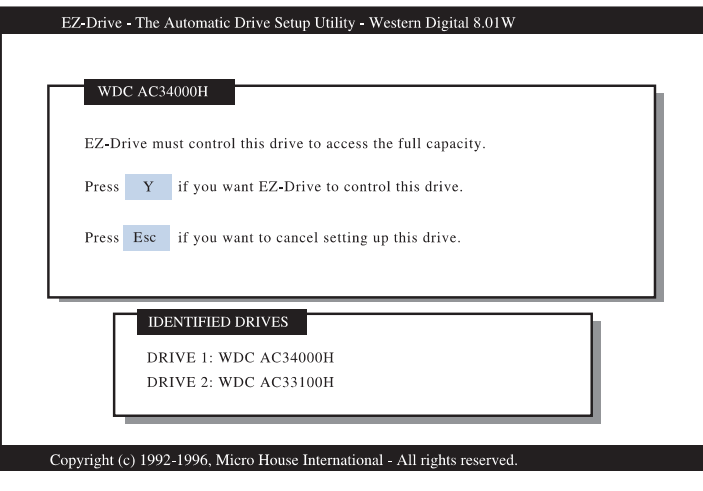

7. EZ-Drive formats the drive now. If your drive is 2.5 GB or larger, the following screen displays. Press **ENTER** to accept the default partition sizes.

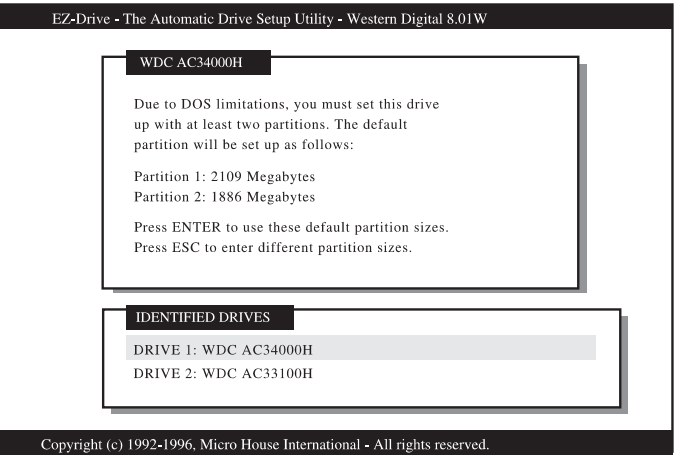

*Note: DOS has a 2.1 GB partition limit. If you have a 2.5 GB or larger hard drive, you must create at least two partitions. Do not create a partition larger than 2.1 GB.*

8. Follow the instructions onscreen, and when prompted insert a bootable DOS disk.

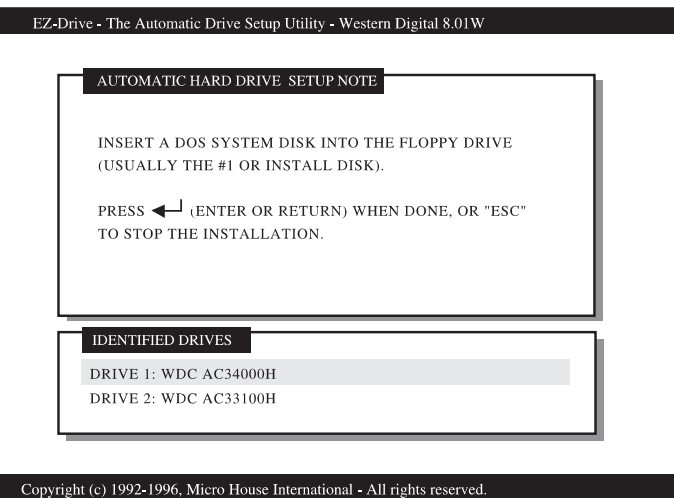

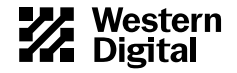

9. EZ-Drive has successfully set up your hard drive. Remove any disk from your floppy drive. Press **ESC** to exit and restart your system.

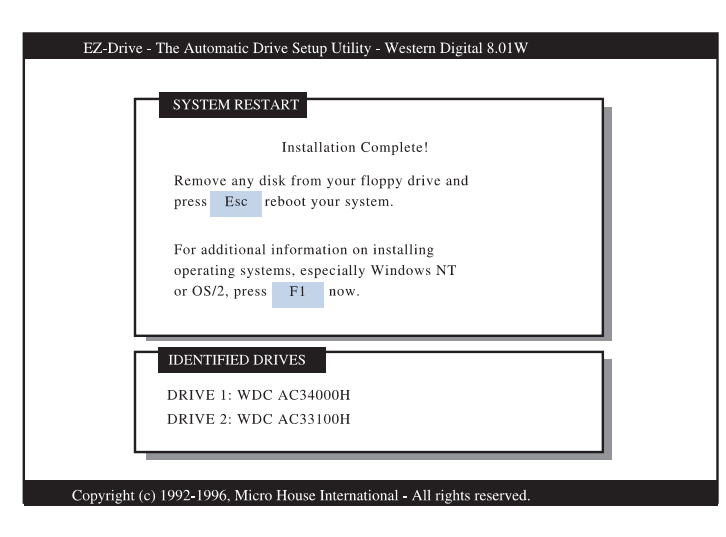

Your hard drive is now partitioned and formatted.

# **INSTALLING AN OPERATING SYSTEM FROM DISK**

If you installed EZ-Drive on the hard drive, you must follow the steps below to install DOS 5.0 and above, Windows 3.1x, Windows for Workgroups, Windows 95, Windows NT, OS/2 2.1x, and OS/2 Warp from disk. If you did not install EZ-Drive, or used it only to partition and format your hard drive, see your DOS manual for installation instructions.

# *Caution: If you do not install DOS exactly as described below, the DOS setup routine will reformat the hard drive to less than the full capacity.*

- 1. Remove any disk from the floppy drive.
- 2. Press CTRL+ALT+DEL to reboot the system. The following message displays if EZ-Drive is installed on your hard drive.

EZ-Drive: Initializing. . .

EZ-Drive: Hold the **CTRL** key down for Status Screen or to boot from a floppy...

- **3. Press and hold down the CTRL key. A status screen displays.**
- 4. Read the screen prompt and type **A**.
- 5. Insert the DOS installation disk 1 into drive A. Press **ENTER**. Follow the prompts to complete the installation.

# **Tips**

- Refer to your operating system manual to install operating systems other than DOS.
- See EZ-Drive online help for more information.

# **UNINSTALLING EZ-DRIVE**

This option removes EZ-Drive, and returns control of the drive to your system BIOS.

*Note: Before uninstalling EZ-Drive, make sure that you have properly configured the BIOS to recognize the full drive capacity.*

- 1. Insert the EZ-Drive disk into drive A.
- 2. From the A: prompt, type **ez** and press **ENTER**.
- 3. From the EZ-Drive Main Menu, select **Other Options**. From the Installation Options screen, select **Change Installed Features**.
- 4. Select the drive you want to change.
- 5. From the Change Installed Features screen, select **Controlled by EZ-Drive**. Press **ENTER** to toggle the selection to **Disabled**.
- *6.* From the Change Installed Features screen, select **Save Changes**.
- 7. Press **ESC** to return to the Installation Options screen, and select **Uninstall EZ-Drive**.
- 8. A warning message displays. Type **Y** to remove EZ-Drive. EZ-Drive is now uninstalled and the BIOS controls this drive.

# **FREQUENTLY ASKED QUESTIONS**

A short list follows with common questions and solutions.

# **Q: Do I need to run FDISK and FORMAT?**

*A:* No. EZ-Drive is a faster, easier way to partition and format your hard drive.

# **Q: I don't see the full capacity of my hard drive when installing DOS.**

*A:* Two issues affect the installation of your hard drive: 1) some systems do not properly recognize hard drives that have more than 4095 cylinders (drives larger than 2.1 GB); 2) most system BIOS dated before 1994 don't recognize drives greater than 528 MB. To overcome this limitation, either install EZ-Drive or upgrade your system BIOS. The following list provides the phone numbers for common BIOS sources.

# *-OR*

If you installed EZ-Drive and then incorrectly booted to your DOS installation disks, you may have accidentally used DOS to overwrite your EZ-Drive partitions. You need to use FDISK to delete your DOS partitions and then re-install EZ-Drive. Be sure to follow the instructions outlined in the preceding section *Installing an Operating System from Disk*.

The following list provides the phone numbers for several BIOS sources.

# **BIOS Sources:**

Micro Firmware (Phoenix BIOS only) (405) 321-8333 Phoenix (617) 551-4000 Unicore (508) 686-6468

# **Q: Will my system BIOS support the Western Digital 2.5 GB or larger hard drive?**

*A:* With some systems, the BIOS cannot recognize drive capacities greater than 2.1 GB. Use the EZ-Drive software to overcome this BIOS limitation.

# **Q: The reported capacity of my hard drive is MUCH smaller than Table 1 shows it should be.**

*A:* Your system BIOS improperly handles hard drives that report greater than 1024 cylinders. Use the EZ-Drive software to access the full capacity of your drive.

#### **Q: What will happen if I install EZ-Drive on a hard drive that has Ontrack Disk Manager?**

*A:* EZ-Drive and Ontrack Disk Manager cannot coexist in the same system. If the existing hard drive has only one partition and Ontrack Disk Manager already installed, EZ-Drive converts the Ontrack Disk Manager partition to an EZ-Drive partition. **Back up your hard drive before installing EZ-Drive.** If the existing hard drive has multiple partitions and Ontrack Disk Manager installed, EZ-Drive will not install. Use Ontrack Disk Manager to set up the new hard drive.

**Q: How much memory does EZ-Drive use?**

*A:* 5 KB.

# **Q: How can I get 32-bit disk access in Windows?**

*A:* Use the 32-bit disk access driver included on the EZ-Drive disk. Install the driver by running the EZ-Drive SETUP.EXE program.

# **Q: I have a 2.5 GB or larger drive. Can I create one partition only?**

*A:* No. DOS has a 2.1 GB partition limitation. You must have at least two partitions to access the full capacity of your drive.

# **TECHNICAL SUPPORT**

North America only: 714-932-4900 or 800-832-4778 Outside North America: 714-932-5000 Europe only:  $+31-020-4467651$ 

If you need additional information or help during installation or normal use of our products, contact Western Digital Technical Support. Our customer support staff will answer your installation questions by phone. When calling for support, please have your Western Digital hard drive serial number and system hardware versions available.

# **BULLETIN BOARD SERVICE (BBS) (24 HOUR)**

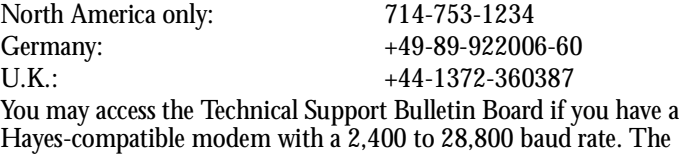

required format is: 8 data bits, 1 stop bit, no parity.

# **DocuFAX (24 Hour)**

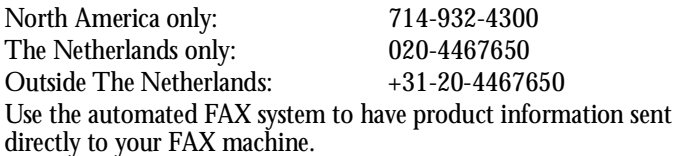

# **RELATED DOCUMENTS**

To obtain these reference documents, call Western Digital at 714-932-5000 or download them from the Western Digital web site.

- BIOS Barriers Information Sheet (79-880099-000)
- The FAT Dilemma Information Sheet (79-880098-000)
- WD Caviar 1.2 GB to 4.0 GB Installation Guide  $\blacksquare$ (79-870027-002)
- Western Digital Quick Installation (AC2540-AC34000)  $\blacksquare$ (79-850078-000)
- Western Digital Quick Installation (AC280-AC1425) (79-850079-000)

# **ONLINE SERVICES**

Online services include general product and contact information, installation guides, downloadable drivers, and frequently asked questions.

# *Internet:*

www.wdc.com

#### *FTP Site:*  ftp.wdc.com

*America Online:*

# Keyword: WDC

Western Digital 8105 Irvine Center Drive Irvine, California 92618

Western Digital and Caviar are registered trademarks and WD Caviar, CacheFlow, FIT Lab, and The World's Most Recommended Hard Drive are trademarks of Western Digital Corporation. Other marks may be mentioned herein that belong to other companies. Product specifications subject to change without notice. © 1997 Western Digital Corporation. All rights reserved.

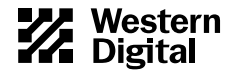